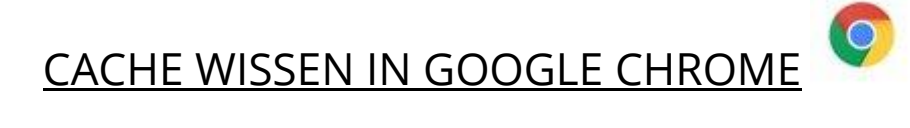

- 1. Klik rechtsbovenaan op de 3 puntjes
- 2. Klik op Instellingen.
- 3. Klik onderaan de pagina op Geavanceerd
- 4. Klik op Browsegegevens wissen (onder Privacy en beveiligin)
- 5. Kies bij periode Altijd

i.

- 6. Selecteer Cookies en andere sitegegevens alsook Gecachte afbeeldingen en bestanden
- 7. Klik op de knop gegevens wissen

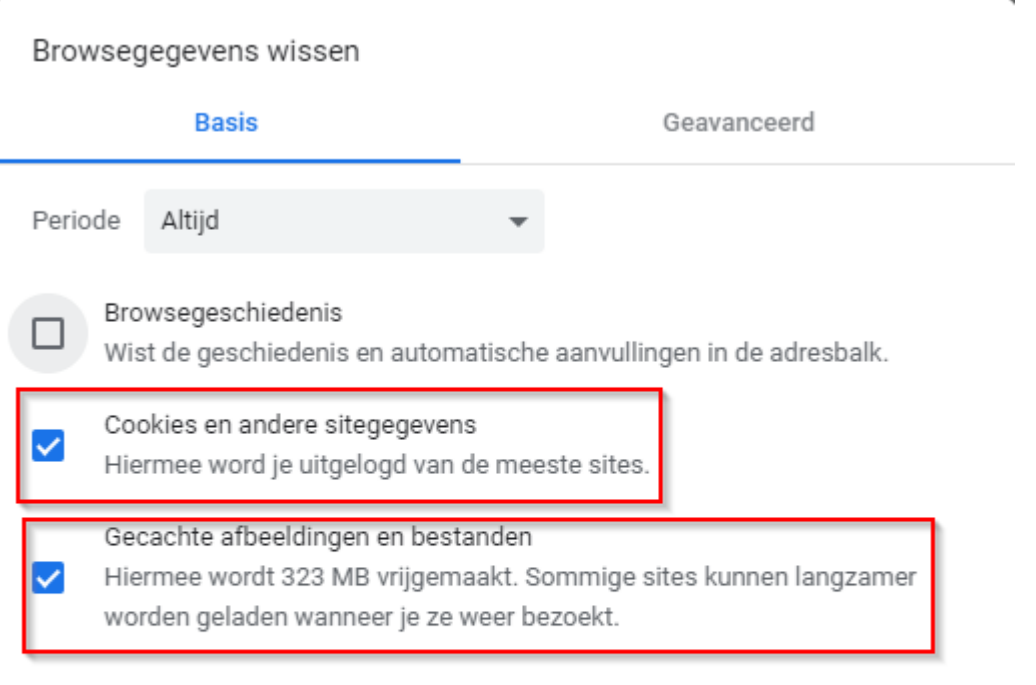

Annuleren

**Gegevens wissen** 

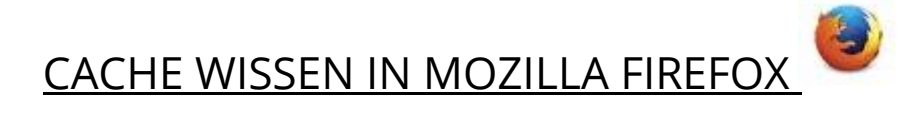

- 1. Kies in Mozilla Firefox rechtsbovenaan het icoon Bibliotheek (3 rechte streepjes en 1 schuin streepje)
- 2. Selecteer Geschiedenis en daarna Recente geschiedenis wissen
- 3. Selecteer bovenaan bij te wissen tijdsperiode: Alles
- 4. Selecteer Buffer en Offlinewebsitegegevens
- 5. Klik op Nu Wissen

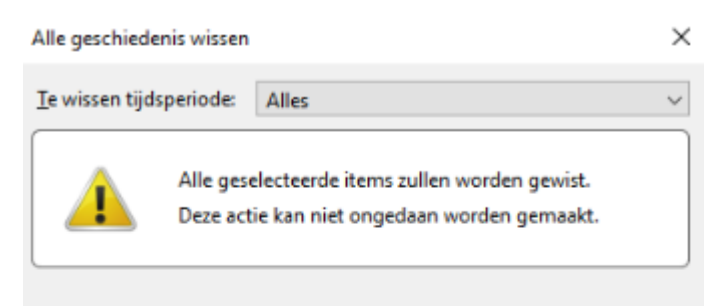

## **Geschiedenis**

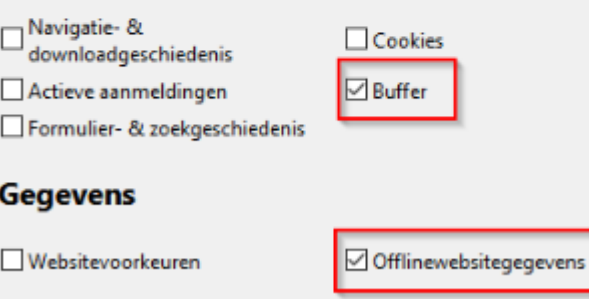

Nu wissen

Annuleren

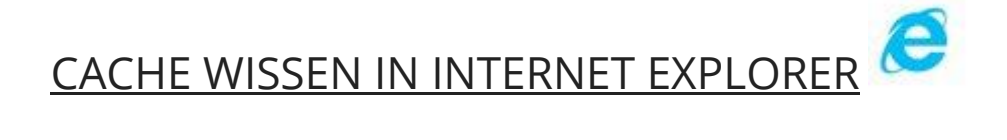

## Cache wissen in Internet Explorer 10 en 11

- 1. Klik tools icoontje (blauw/grijze tandwieltje)
- 2. Klik op Safety Beveiliging
- 3. Klik op Browsegeschiedenis verwijderen
- 4. Selecteer Tijdelijke internetbestanden en webistebestanden
- 5. Klik op Verwijderen

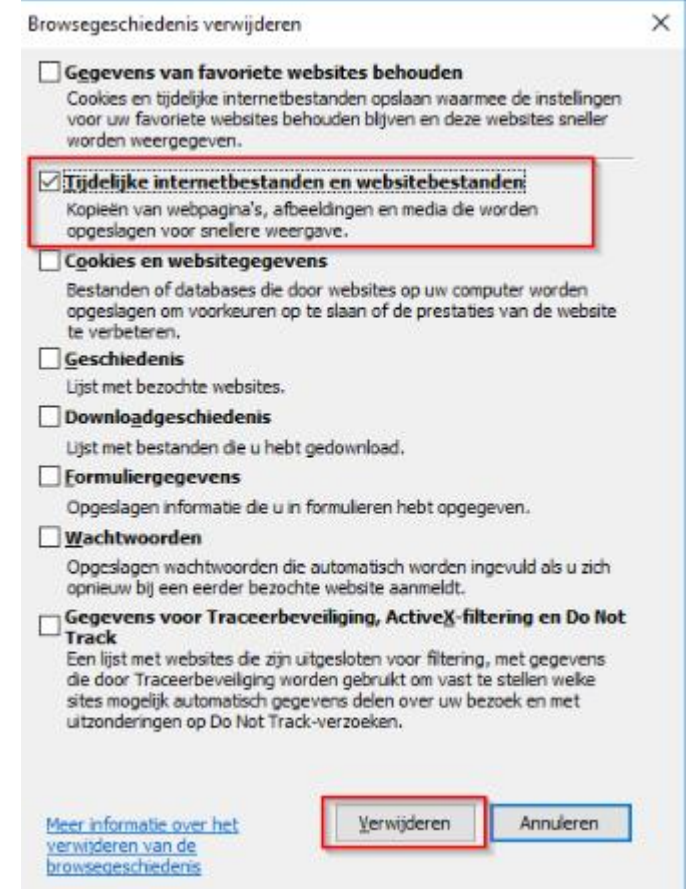